## **Инструкцию по развертыванию приложения «Арендаторы»**

- 1. Для запуска приложения «Арендаторы» необходимо, чтобы на локальном компьютере или в сети пользователем была предварительно развернута «Система 1С: Предприятие 8.3» или арендована аналогичная система у поставщика «облачных услуг ».
- 2. Разархивируйте комплект поставки «Арендаторы 1С8.3».
- 3. Дальнейшие действия зависят от того, находится ли программа 1С «в облаке» или в локальной сети.

1) Если программа 1С запущена в локальной сети (не в облачном сервисе), тогда выполняются следующие действия:

Запустите setup.exe. В открывшемся окне установки выберите каталог шаблона и нажмите «Далее». Сформируются файлы шаблона.

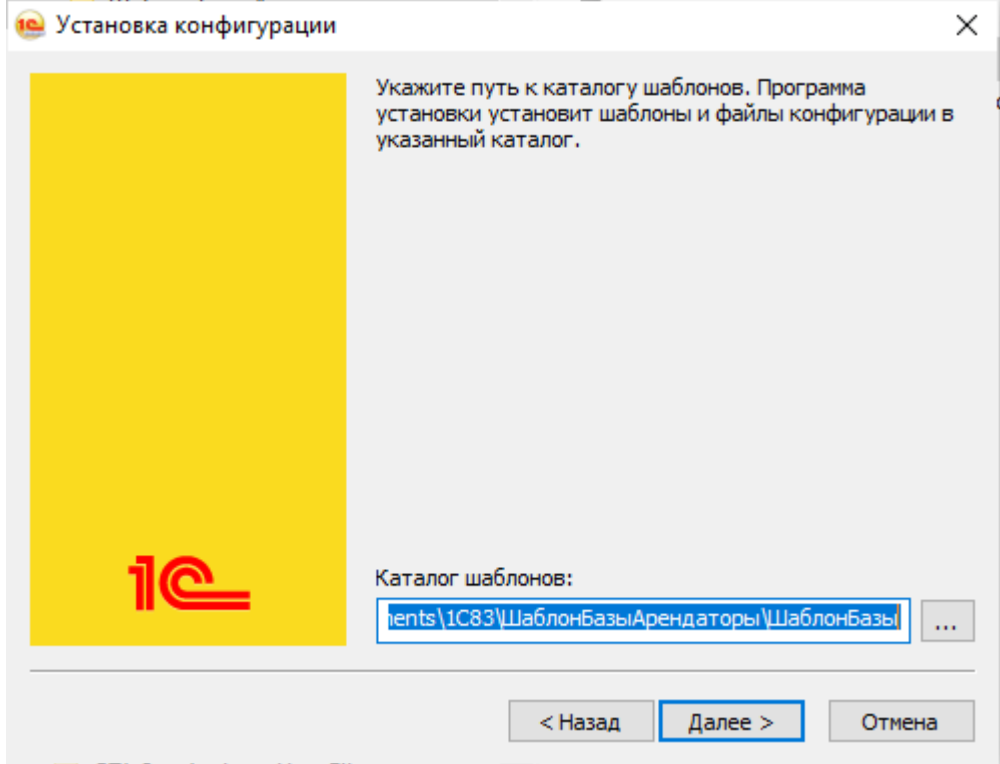

Запустите систему «1С: Предприятие 8.3». Откроется окно выбора баз:

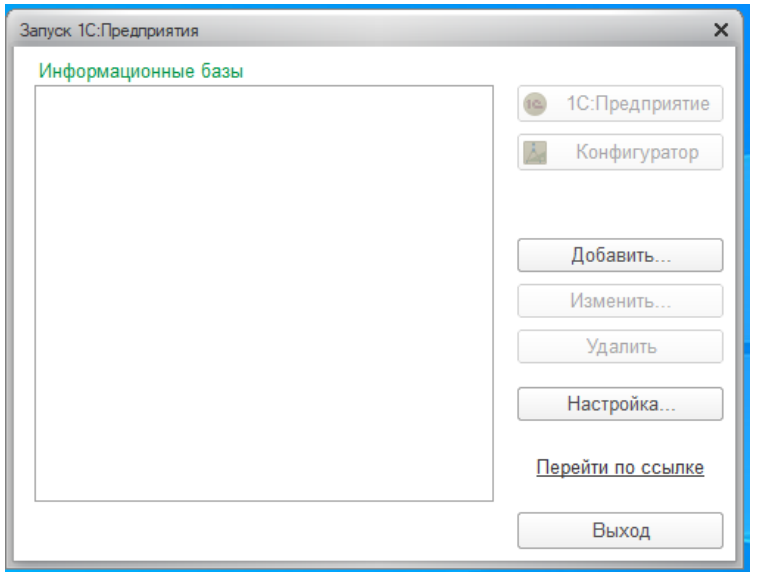

Нажмите кнопку «Добавить» для формирования новой базы. Укажите «Создание новой информационной базы» и нажмите «Далее».

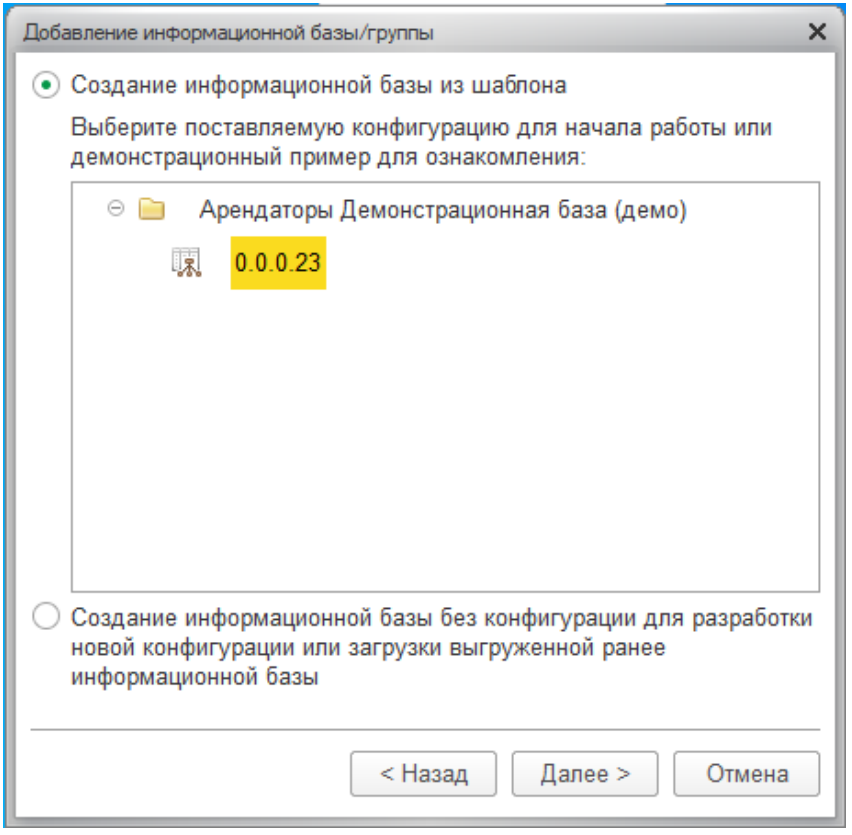

В списке шаблонов выберите «Арендаторы Демонстрационная база», нажмите «Далее».

В открывшемся окне введите пользовательское наименование базы, а также тип расположения информационной базы, нажмите «Далее».

Укажите произвольный каталог, в котором будет создана новая информационная база, нажмите «Далее». В открывшемся окне нажмите кнопку «Готово».

Новая база добавится в список баз:

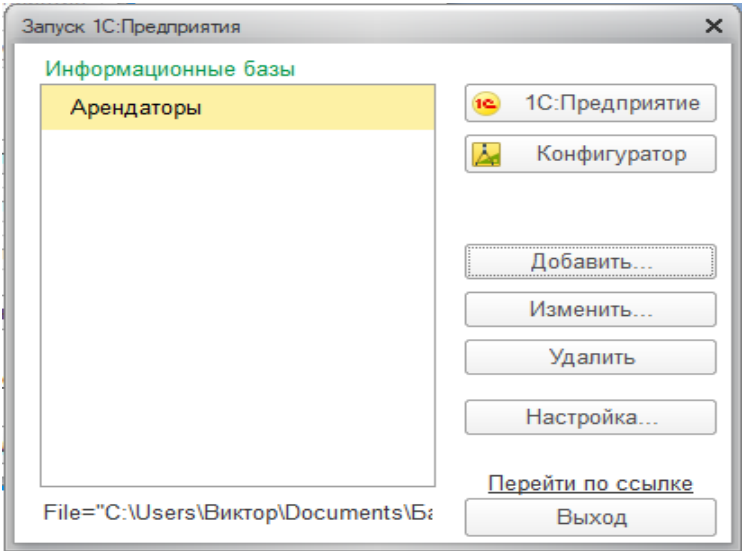

2) Если программа 1С запущена в облачном сервисе, тогда выполняются следующие действия:

Запустите систему «1С: Предприятие 8.3». Откроется окно выбора баз:

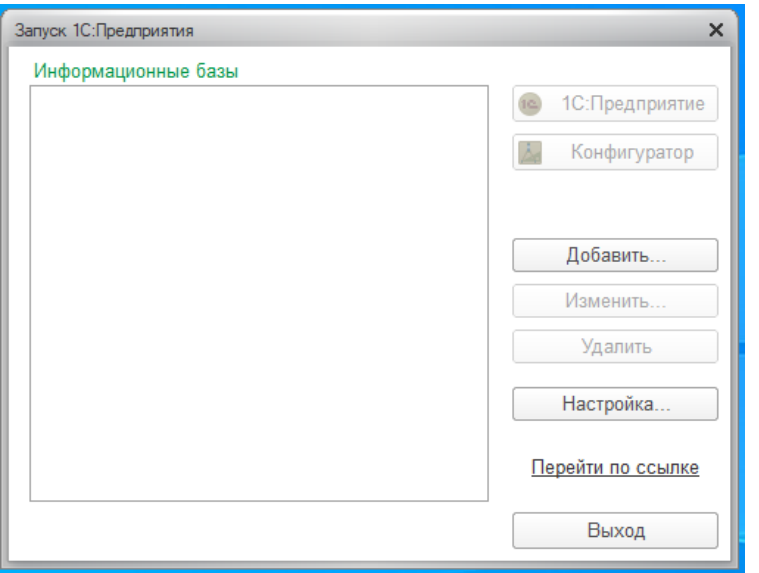

Нажмите кнопку «Добавить» для формирования новой базы.

Укажите «Создание новой информационной базы» и нажмите «Далее».

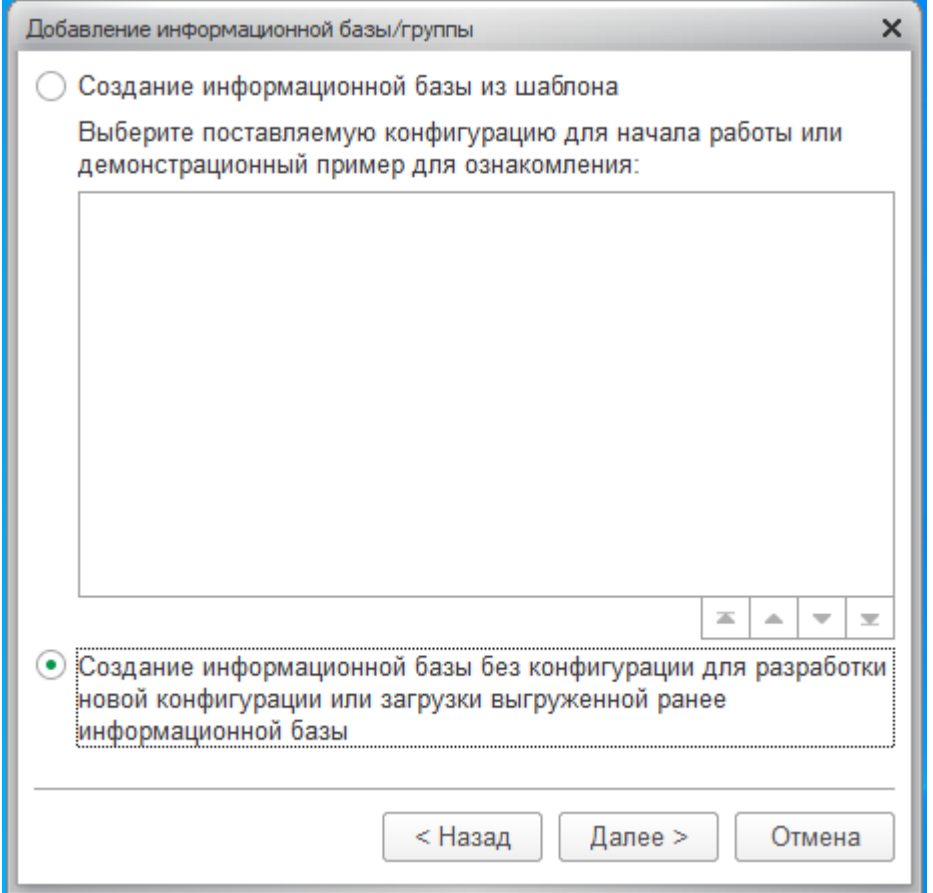

Выберите «Создание информационной базы без конфигурации...», нажмите «Далее»

В открывшемся окне введите пользовательское наименование базы, а также тип расположения информационной базы, нажмите «Далее».

Укажите произвольный каталог, в котором будет создана новая информационная база, нажмите «Далее». В открывшемся окне нажмите кнопку «Готово».

Новая база добавится в список баз:

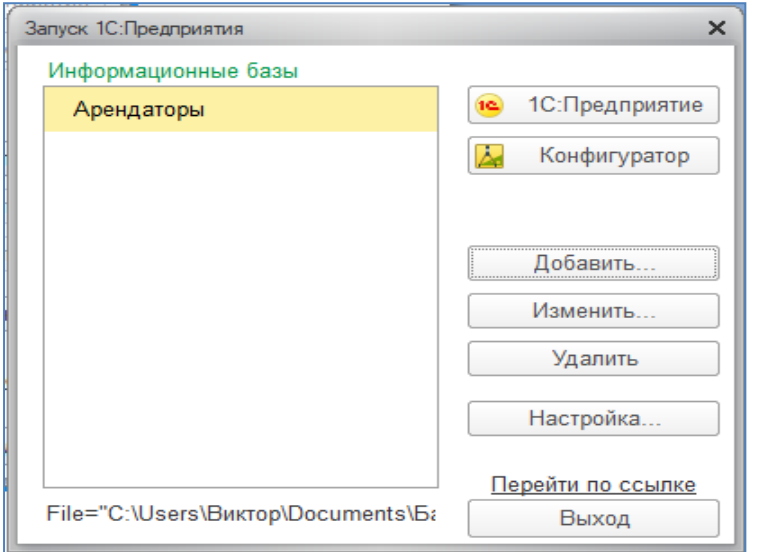

Это совершенно пустая база, без конфигурации, необходимо загрузить базу «Арендаторы» из поставки. Для этого в окне выбора баз выберите информационную базу, нажмите «Конфигуратор». Откроется окно конфигуратора. В нем выберите пункт меню «Администрирование/Загрузить информационную базу».

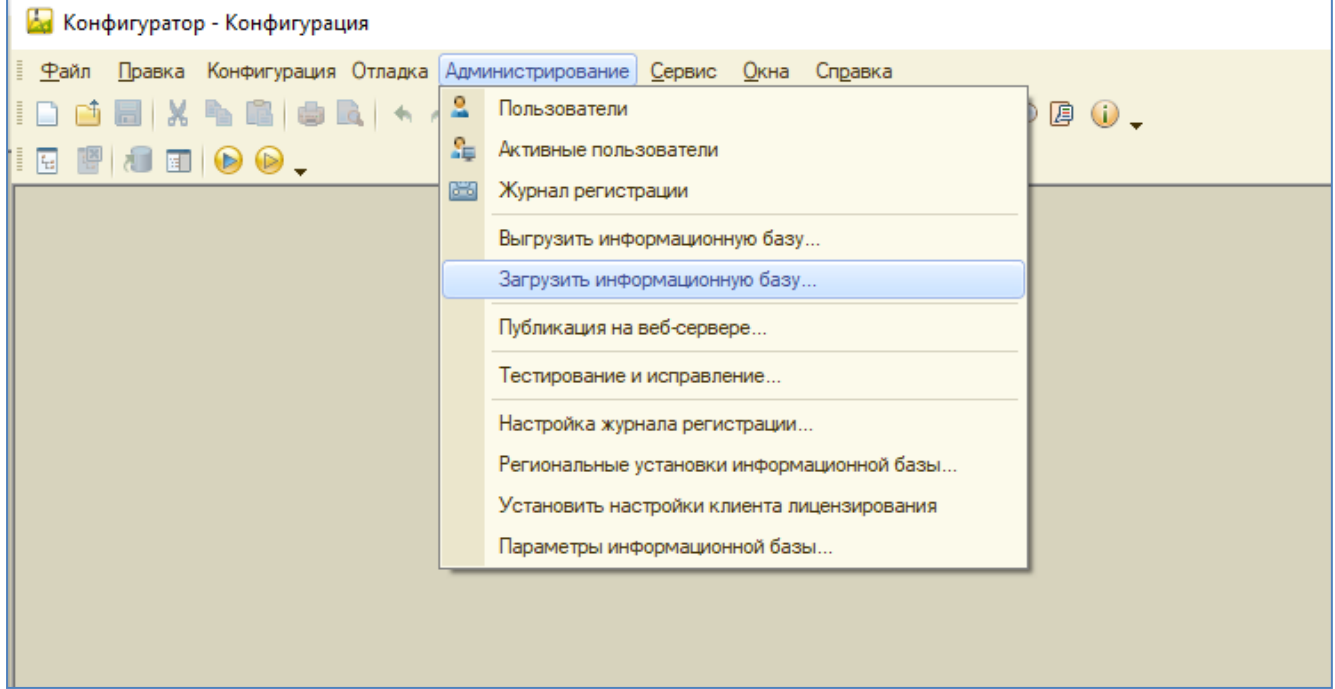

Выберите путь к файлу загрузки из разархивированного комплекта поставки:

«...ШаблонБазы\КаталогПоставщика\ 1Cv8.dt», нажмите «Открыть».

## Появится сообщение

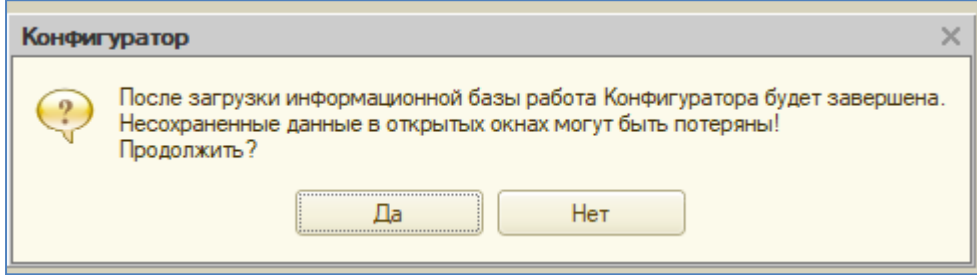

Нажмите «Да». Загрузится база «Арендаторы». По окончании загрузки перезапускать Конфигуратор не нужно. После этого запустите заново программу 1С.

4. После того, как база «Арендаторы» загружена, выполняются следующие действия.

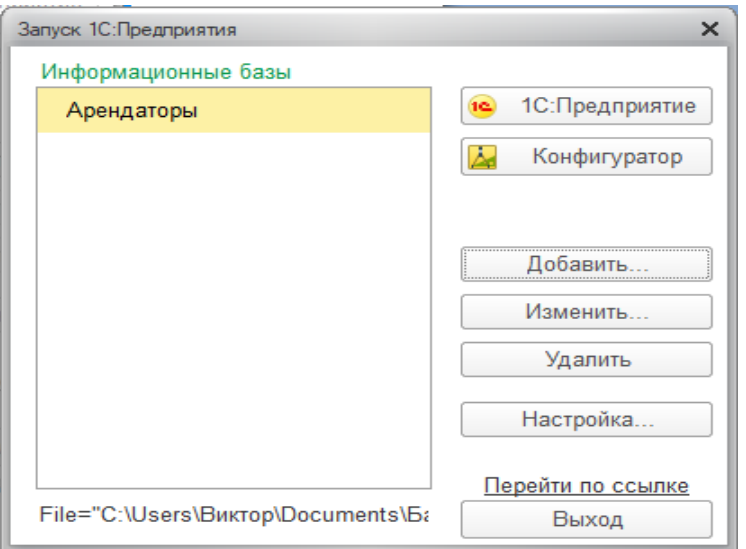

В окне выбора баз выберите информационную базу, нажмите «1С Предприятие».

Запустится приложение «Арендаторы», откроется окно рабочего стола со списочной формой договоров с пользователями нежилых помещений. В начале работы в списке нет данных по договорам.

Для работы с программой необходимо завести данные в справочники «Контрагенты» и «Нежилые помещения», с использованием которых формируются договоры в справочнике «Договоры с арендаторами».

Эти данные могут быть либо введены вручную в соответствующих формах, либо загружены из файлов в формате Excel при помощи сервиса «Загрузка данных», в котором необходимо выбрать тип справочника, и прописать в настройке соответствие полей исходной таблицы и загружаемых полей справочника.

Для нежилых помещений требуется также указать нагрузки по отоплению и другим ресурсам, потребление которых рассчитывается не по приборам учета, а по рассчитанным нагрузкам.

Порядок ведения договоров описан в инструкции «ПК Арендаторы. Инструкция пользователя» из комплекта поставки.